## **Medications – Medication Request Nursing/Midwifery**

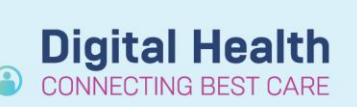

**Digital Health Quick Reference Guide** 

**This Quick Reference Guide will explain how to:**

Place a **request** for a **non-imprest medication** to Pharmacy through **EMR** via the **Medication Request** functionality.

Requests for **imprest top up** will continue to be **faxed** to Pharmacy.

- 1. Navigate to **Medication Request** in the Table of Contents (ToC)
- 2. Check the box next to the medication order to be requested from pharmacy. Multiple medications can be selected.
- 3. For every medication checked, select a reason from the drop down menu for the **Medication Request**. Any additional comments for Pharmacy may be entered in the **Comment** field.
- 4. The **Priority** defaults to **Low** but can be changed by selecting **Medium** or **High** from the drop down box. Choose **High priority** if the **dose is overdue**.
- Reason **New Order Insufficient for Next Dose** Dose Changed

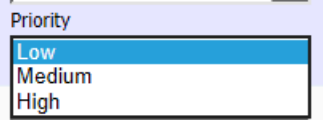

**5.** Click **Submit**

**Note:** The progress of a Medication Request can be checked by clicking **View History** The **Medication Request History** window shows detailed information of the request including:

- If Pharmacy have accepted/declined the medication request (status of the request)
- When and who requested the medication
- How many dose(s) Pharmacy have supplied.

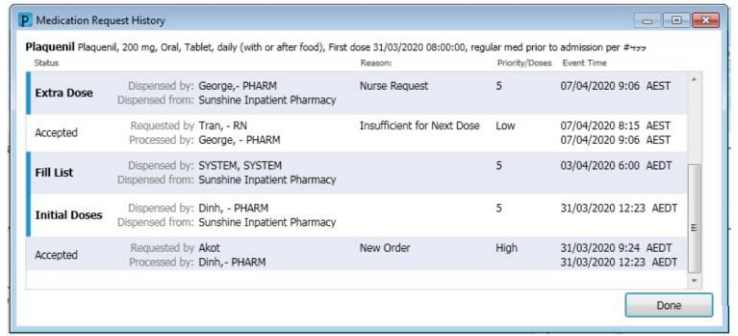

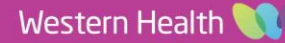